Accuride Corporation

## Plex: Supplier Product/Process Change Notices

Work Instructions for Product/Process Changes Notices Initiated by **Suppliers** 

Plex Implementation Team - AMK 8/29/2017

## Product/Process Change Notices

*Instructions on Access and Use*

As an Accuride supplier, we ask that you initiate any notices of Product/Process Changes in Accuride's online supplier portal, called Plex. You may log into the portal and navigate to the appropriate screens using the information below. After Accuride has reviewed your request, you will receive an email with additional information. This email will include a hyperlink directly to the notice will be included at the bottom of the email.

*Note: Before logging in, you must complete a simple setup procedure by following document PC Setup.pdf. If you do not have a copy of this document or are unsuccessful, please contact [supplierportal@accuridecorp.com.](mailto:supplierportal@accuridecorp.com)*

## CAPA/Problem Log

Log into Plex using your provided username, password, and company code (**ACC-CORP**). To enter a Product/Process Change Notice, choose the appropriate Accuride location (site affected by the deviation). Below are samples of which sites you will see. Every supplier will have access to the Corporate PCN and any sites that you supply to.

*Note: If Accuride determines a PPAP will be required, this will be found in the Corporate PCN.*

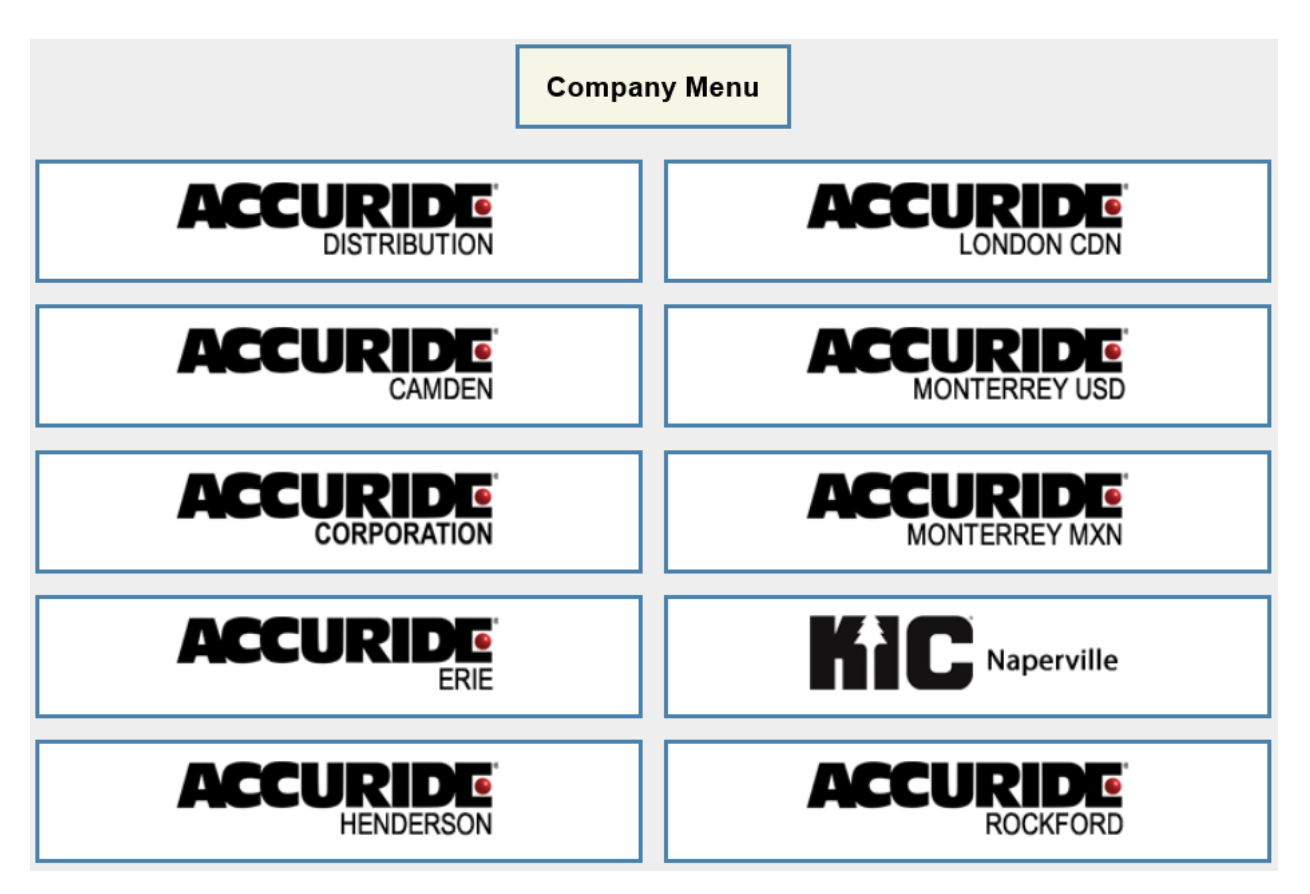

You will then see the screen below, though you may have slightly different options depending on the goods or services you provide. To initiate a deviation or product/process change, click the **CAPA / Problem Log** option.

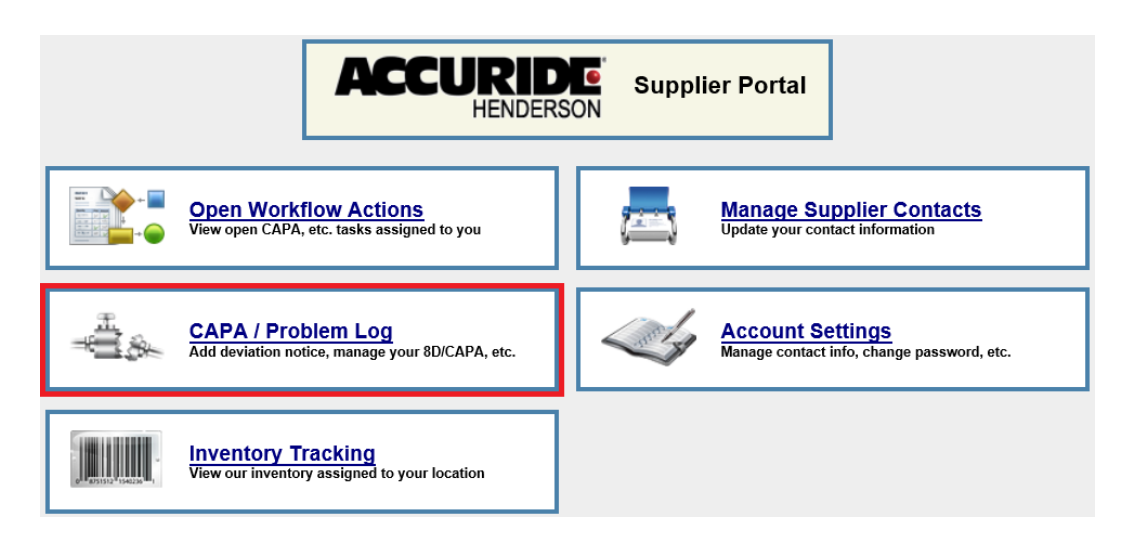

This will take you to the **CAPA System** screen. Click the **Search** button to view all existing records, including forms you have previously addressed in the supplier portal.

To begin a new product/process change notice, click the **Add** button in the top left corner.

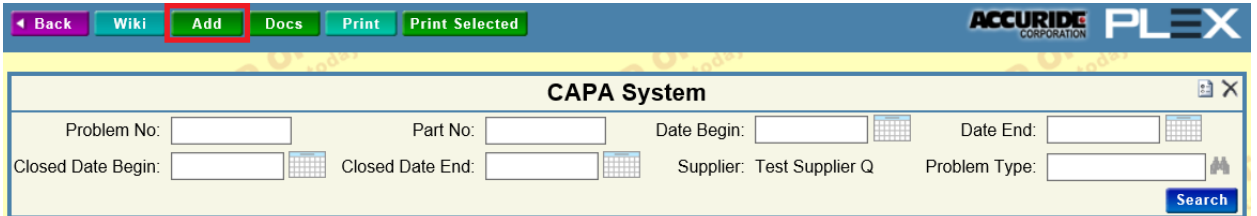

After clicking Add, you will be presented with a series of forms to select. These are in alphabetical order. To enter a product/process change notice, scroll down, and select the **Product/Process Change Notification** hyperlink.

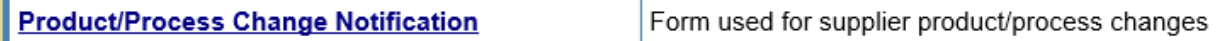

This will take you to the Product/Process Change Notification (PPCN). A portion of this is included below. At the top is a note summarizing the process of adding a PPCN to the system. To complete this form, please fill out **Product/Process Change Details – 4.0 Supplier Explanation/Comments** accordingly. These sections have been highlighted green for your convenience.

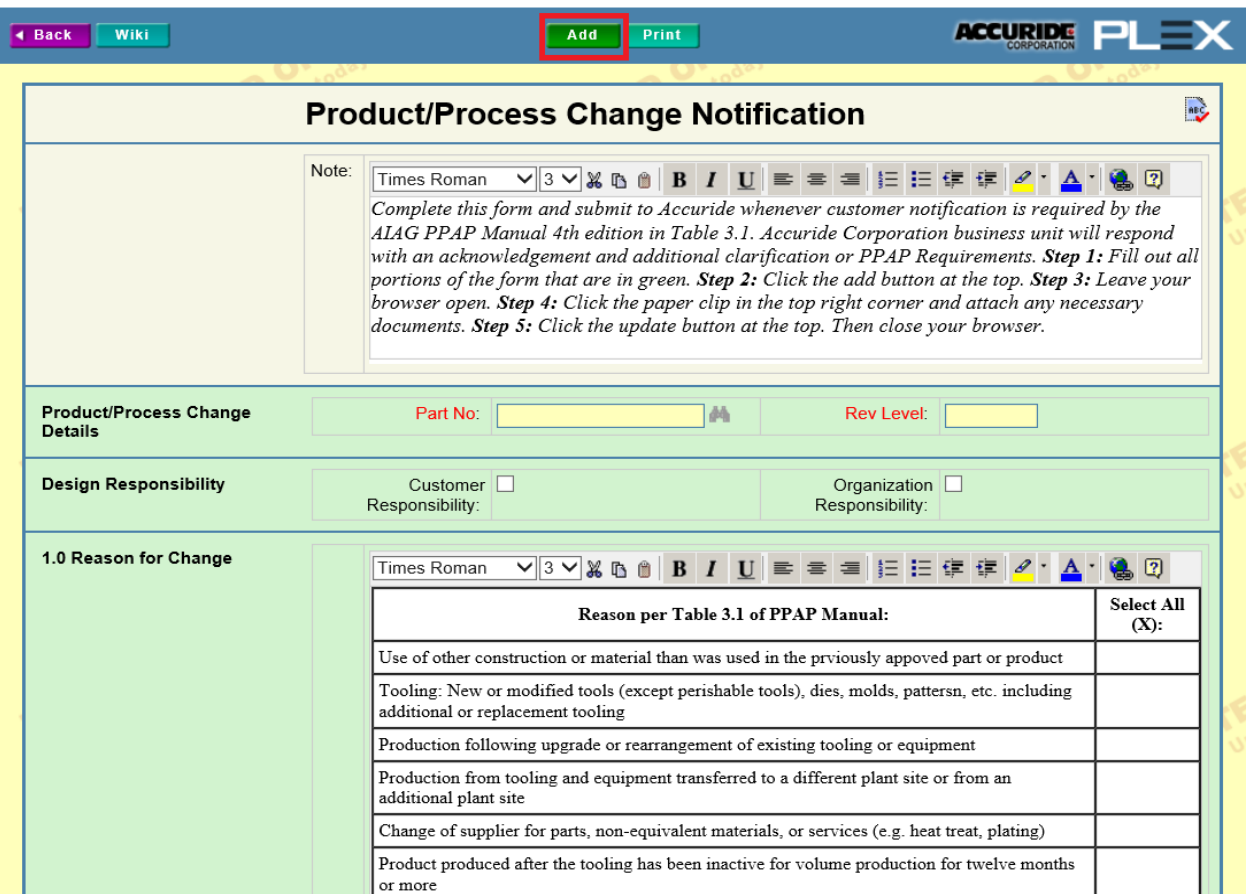

After including the appropriate information, click the **Add** button at the top of the screen. This will provide you with a series of additional options as detailed below.

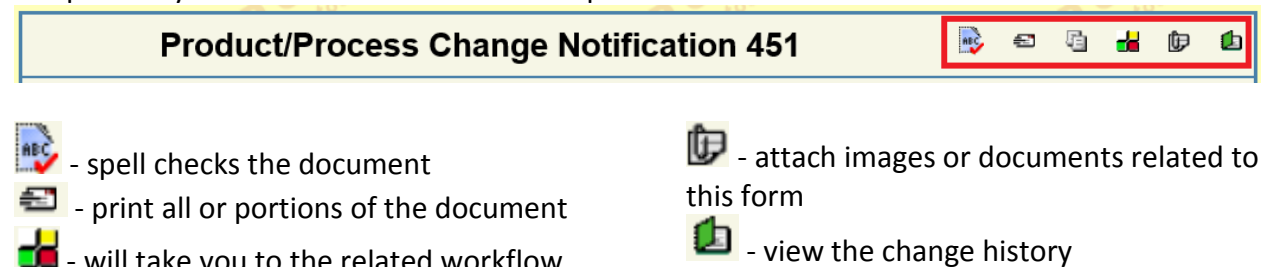

 $\Box$  - will take you to the related workflow actions screen

As part of the deviation, you are required to attach various forms/images. To attach a document or photo to the form, click the  $\overline{\mathbb{D}}$  paper clip icon in the topright corner of the screen.

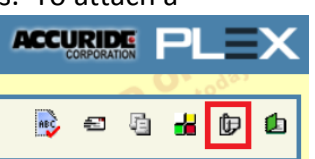

Click Add on the following screen, and then choose **Upload File**.

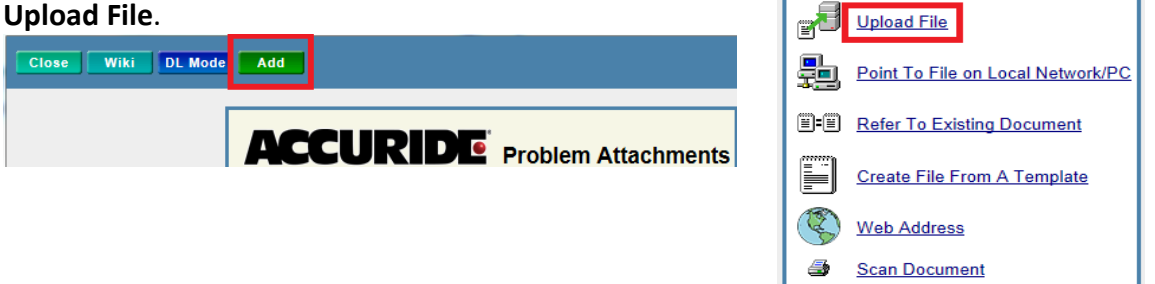

Add

After adding the product/process change notice (PPCN) and attaching necessary forms/images, you will receive an email confirming that the PPCN has been submitted to Accuride's Supplier Quality Engineer for review. If this is not in your inbox, check your junk email folder. No action is required from you at this time.

## Responding to Accuride's Review

When Accuride finishes its initial review of the PPCN, it will be visible to suppliers in the CAPA/Problem Log system.

Suppliers can access a specific PPCN through a link at the bottom of the email detailing Accuride's decision or by logging into Plex, going to the **CAPA/Problem Log**, and clicking the hyperlink on the **Problem Number**.

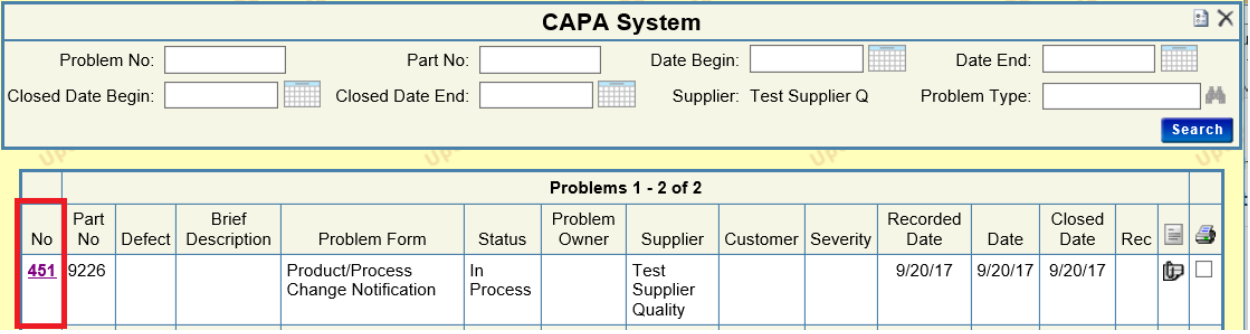

Suppliers will receive one of the three emails below based on the outcome of the PPCN.

**Email Case 1 – PPAP Required**: Accuride has accepted the PPCN, but a PPAP is required as part of the process. The PPAP will be completed within the Corporate PCN.

**Email Case 2 – PPAP Not Required**: Accuride has accepted the PPCN but a PPAP is not required. No additional action is required.

**Email Case 3 – Adjustment Needed**: Adjustments must be made to the form before Accuride can make a final decision on the PPAP. The action/adjustment required will be detailed in the **Accuride Corporation Review** section on the PPCN form

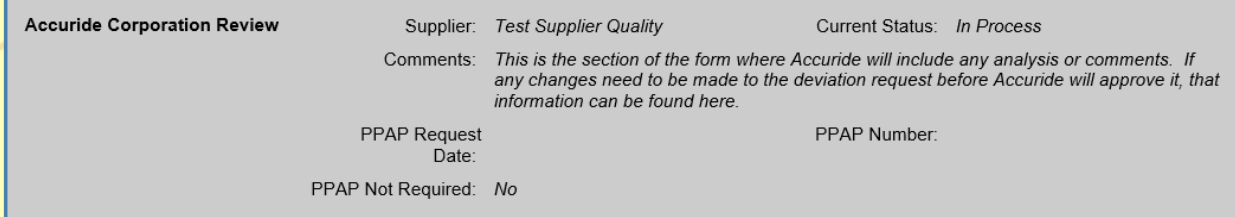

Changes will often require suppliers to provide additional explanation in the appropriate fields or attach additional documents. To attach additional documents, follow the steps detailed above.

When all appropriate changes have been made, click the **Update** button at the top of the screen. Then click  $\mathbf{t}$  to take you to the workflow actions screen.

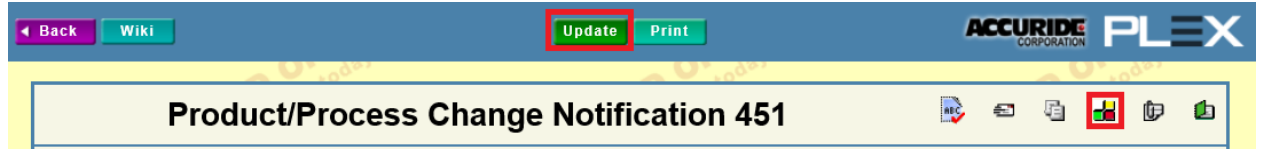

Mark the step **Completed** and click **Update** at the top of the page.

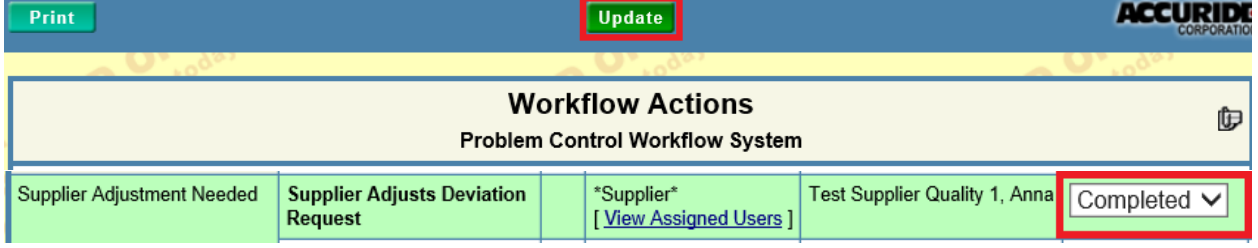

This will resubmit the deviation to Accuride's Supplier Quality Engineer to review.